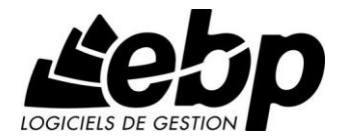

# **Etats Financiers**

Pour Windows XP, Vista ou 7

# **Guide d'installation et d'initiation**

Edité par EBP Informatique, Rue de Cutesson, BP 95 – 78513 Rambouillet Cedex Tél : 01 34 94 80 00, Fax : 01 34 85 62 07, site Web http://www.ebp.com © Copyright 2010 EBP Informatique, édition Février 2011

# **Convention d'Utilisation d'EBP**

# **Préambule**

En achetant un progiciel EBP (de la Sté EBP SA au capital d'un million d'euros immatriculée au RCS de Versailles N° 330 838 947), « le Client » fait l'acquisition du droit non exclusif de l'utiliser à des fins personnelles ou professionnelles sur un seul ordinateur individuel. Le client ne peut transférer ou laisser transférer le progiciel vers d'autres ordinateurs via un réseau. Il est strictement interdit de dupliquer le progiciel ou sa documentation selon la loi en vigueur sauf à des fins exclusives de sauvegarde. Chaque utilisateur sur son poste de travail doit bénéficier d'une licence d'utilisation. L'achat d'un progiciel « monoposte » ne donne droit qu'à UNE seule licence d'utilisation sur un poste de travail habituel. Une utilisation multiposte ou réseau nécessite une licence correspondante. L'ensemble des progiciels est protégé par le copyright d'EBP. Toute duplication illicite est susceptible de donner lieu à des poursuites judiciaires civiles et/ou pénales. Les progiciels sont incessibles et insaisissables. Ils ne peuvent faire l'objet d'un nantissement ou d'une location à aucun titre que ce soit. EBP se réserve le droit de faire dans le progiciel toutes les modifications qu'il estime opportunes. Chaque utilisateur sur son poste de travail doit bénéficier d'une licence d'utilisation y compris si son poste utilise le progiciel via un réseau local ou via Internet en mode "terminal server" (TSE) ou analogue.

# **Livraison, Suivi et Droit de rétractation (loi Châtel du 3 janvier 2008)**

En vertu de l'article L. 121-20-3 du Code de la Consommation, EBP s'engage, sauf mention expresse et spéciale sur ses documents commerciaux, à livrer les progiciels au plus tard dans les 3 jours ouvrés qui suivent la commande. A ce délai, s'ajoutent les délais postaux en vigueur. En cas de téléchargement, les progiciels sont disponibles immédiatement.

En conformité avec l'article L. 121-84-3 du Code de la consommation, le client peut suivre l'exécution de sa commande, par un numéro d'appel téléphonique fixe et non surtaxé accessible depuis le territoire métropolitain.

En conformité avec l'article L. 121-20.2 du Code de la consommation, le client est informé qu'il ne peut pas exercer son droit de rétractation auquel il renonce expressément et ce dès la livraison du logiciel dans la mesure où le Client ou l'un de ses préposés fait une demande d'activation au moyen du N° de licence du produit et d'une « raison sociale ». Il en est de même si un contrat de services est souscrit dont l'exécution commence immédiatement à compter de l'activation du logiciel qui est fait de façon concomitante et automatiquement avec son installation. Il en est encore de même si le logiciel complet est téléchargé par Internet.

# **Étendue des obligations de support d'EBP**

Les services d'assistance d'EBP sont destinés à fournir des conseils, des recommandations et des informations relatifs à l'usage des progiciels EBP dans les configurations matérielles et logicielles requises. EBP s'engage à fournir au CLIENT les conseils les plus adéquats pour aider à résoudre les problèmes que le CLIENT pourrait rencontrer dans l'utilisation ou le fonctionnement du progiciel, mais EBP ne donne aucune garantie de résolution des problèmes. Les services de support d'EBP qui font l'objet d'un contrat distinct des présentes conditions sont disponibles aux tarifs en vigueur et n'incluent pas le support sur site.

# **Assistance de proximité sur le site**

L'utilisateur doit pouvoir faire appel à un professionnel de l'informatique pour dénouer sur son site une difficulté technique dont la cause ne serait pas déterminée ou résolue par l'assistance téléphonique d'EBP. Pour ce faire, le Client reconnaît conclure avec un distributeur ou un professionnel de l'informatique une convention pour l'assister sur site en cas de besoin. Cette convention fixe les conditions d'intervention de ce professionnel. EBP ne peut être rendu responsable d'un défaut d'accord ou des conséquences d'un non-respect des obligations réciproques des parties convenues dans cette convention tierce.

# **Sauvegarde des données**

Le CLIENT reconnaît avoir été informé par EBP et/ou par son distributeur qu'il est prudent en termes de bonne gestion informatique, de procéder au moins une fois par vingt-quatre (24) heures à la sauvegarde des systèmes, programmes et fichiers de données, et que l'absence d'une telle sauvegarde réduit de manière significative ses chances de limiter l'impact des dommages qui pourraient résulter d'une irrégularité dans le fonctionnement de son système ou ses progiciels et peut réduire la portée des services de support fournis par EBP. Le CLIENT reconnaît qu'il est de sa responsabilité de mettre en œuvre une procédure pour assurer la récupération des données, fichiers ou programmes détruits, endommagés ou perdus. EBP ne saurait être tenue responsable en cas de perte de données.

# **Limitation de garantie**

EBP garantit que les produits et services fournis aux termes des présentes seront conformes, pour l'essentiel, au besoin d'un utilisateur standard. Le progiciel est fourni en l'état sans garantie d'aptitude à une utilisation particulière, tous les risques relatifs aux résultats et à la performance du progiciel sont assumés par l'acheteur. En toute hypothèse, EBP n'assume que des obligations de moyens à l'exclusion de toute obligation de résultat. La présente garantie est exclusive de toute autre garantie. EBP exclut toute autre garantie expresse ou implicite y compris, de manière non limitative, toute garantie de qualité ou d'adéquation à un besoin particulier. En outre, le CLIENT reconnaît que la fourniture des services de support téléphonique dans le cadre d'un contrat d'assistance dépend de la disponibilité ininterrompue des moyens de communication et qu'EBP ne peut garantir une telle disponibilité. Certaines fonctions d'échange de données (transfert de fichiers xml ou autres) vers une application tierce ne seront effectives que si le contrat de services correspondant est souscrit auprès d'EBP en sus d'éventuels autres abonnements auprès de tiers.

# **Limitations de responsabilité**

Sauf disposition contraire d'ordre public, EBP ou ses fournisseurs ne seront en aucun cas responsables à raison de préjudices directs ou indirects (y compris les manques à gagner, interruptions d'activité, pertes d'informations ou autres pertes de nature pécuniaire) résultant d'un retard ou d'un manquement commis par EBP dans la fourniture ou l'absence de fourniture des services de support, alors même qu'EBP ou ses fournisseurs auraient été informés de l'éventualité de tels préjudices. EBP ne peut être rendu responsable d'un fonctionnement non conforme, d'un dysfonctionnement, d'une inaptitude particulière ou d'une absence de fonctionnalité dans un de ses progiciels. En outre, le CLIENT reconnaît qu'EBP et ses fournisseurs ne seront responsables à raison d'aucun manque à gagner subi par un tiers et d'aucune réclamation ou action en justice dirigée ou intentée contre le CLIENT par un tiers. En toute hypothèse, la responsabilité d'EBP ou de ses fournisseurs, quelle qu'en soit la cause ou le fondement, ne saurait excéder, au total, les sommes payées par le CLIENT à EBP (ou à son distributeur) pour la fourniture du progiciel ou du service au titre du contrat d'assistance. L'utilisateur reconnaît avoir évalué le logiciel de façon approfondie par une démonstration ou un test réel pour vérifier qu'il est en adéquation avec ses besoins.

# **Dispositions finales**

Ces conditions générales de vente interviennent pour toutes commandes du Client faites verbalement ou bien passées par téléphone, fax, courrier, email, formulaire électronique à l'attention du service clients d'EBP ou d'un distributeur EBP. La validation d'un formulaire en ligne vaut acceptation par le client des présentes CGV dès lors que ce dernier a coché la case prévue a cet effet sur le formulaire.

Les CGV font partie intégrale du contrat de licence et sont opposables au Client ou ses préposés. Conformément à Loi « Informatique et libertés » du 6 janvier 1978, le Client dispose d'un droit d'accès et de rectification aux données le concernant. Pour tout litige, il sera fait attribution de juridiction devant les tribunaux du ressort de Versailles, même en cas de pluralité de défendeurs ou d'appel en garantie.

Version 2.2: Juin 2010

# **Félicitations !**

Vous venez d'acquérir un logiciel **EBP**, nous vous remercions de nous accorder votre confiance et nous vous en souhaitons bonne utilisation.

Ce guide présente le logiciel **EBP Etats Financiers** et donne toutes les informations nécessaires à son installation et à sa découverte.

Pour des explications sur des points ou des fonctions particulières non traités dans le guide, consultez l'aide en ligne, disponible directement dans le logiciel. Celle-ci est mise à jour régulièrement et doit répondre à la totalité des questions que vous pourriez vous poser.

Pour accéder à l'aide en ligne, deux possibilités sont à votre disposition :

- La touche **F1** pour une aide directe sur un écran précis.
- Le menu **? + Sommaire de l'aide** pour obtenir une aide générale composée d'un **Sommaire**, d'un **Index** qui affiche l'ensemble des informations traitées dans l'aide et d'un onglet **Recherche** qui génère la totalité des mots utilisés dans l'aide pour une recherche très approfondie.

# Table des matières

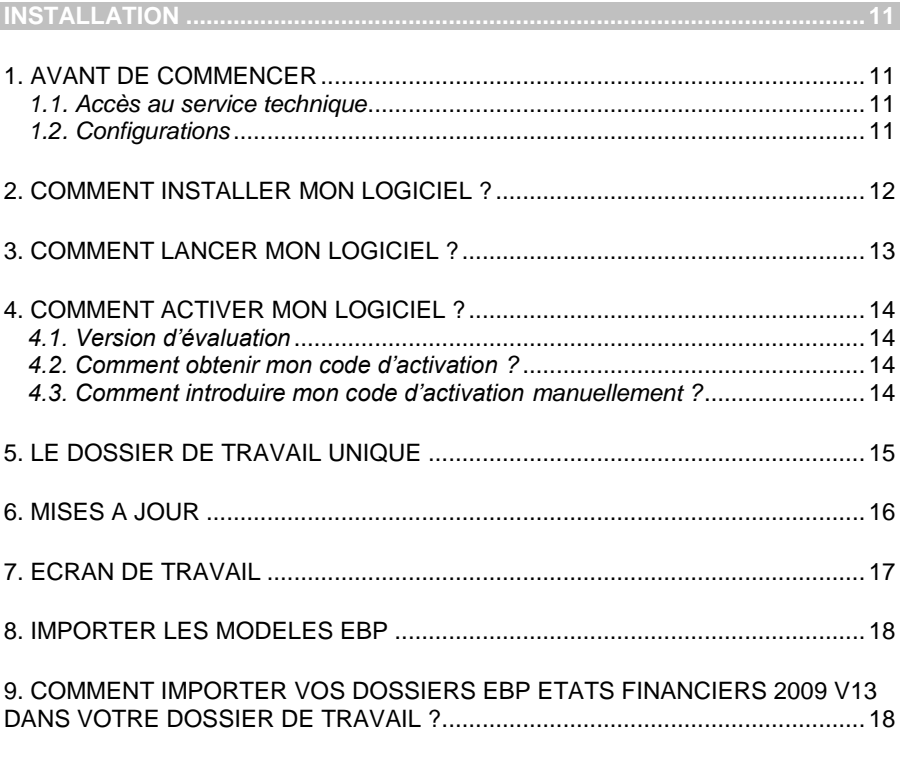

# 

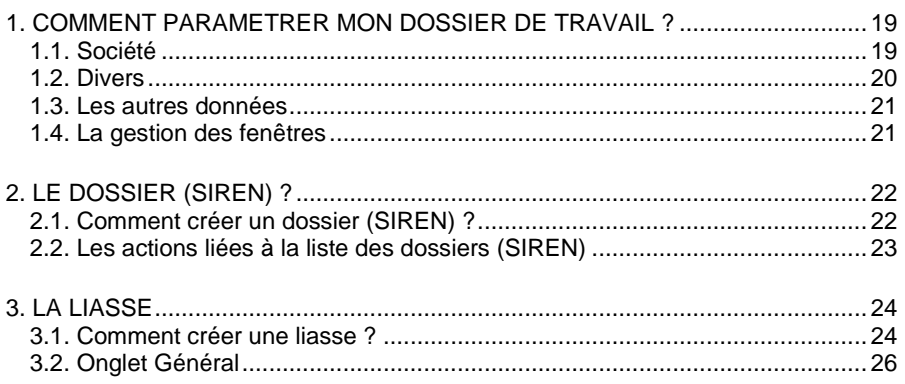

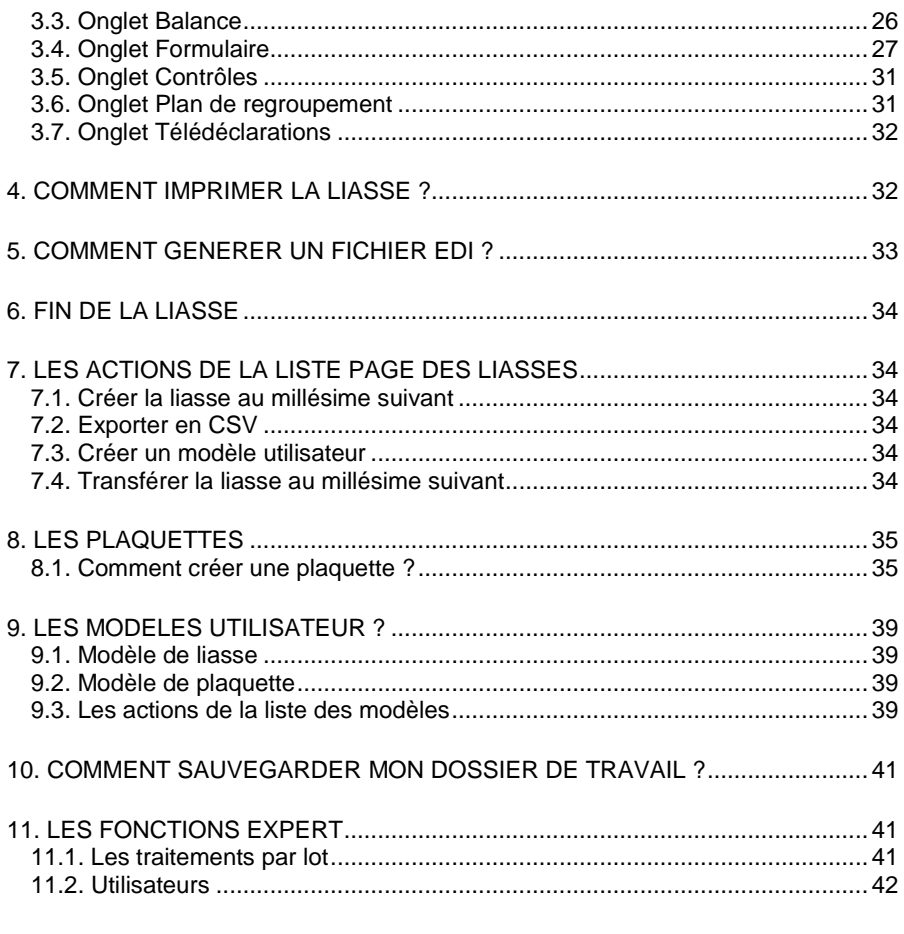

# **Installation**

# <span id="page-10-1"></span><span id="page-10-0"></span>1. AVANT DE COMMENCER

# <span id="page-10-2"></span>*1.1. Accès au service technique*

L'achat du logiciel en version complète donne droit à l'usage de notre service technique\*. Pour y accéder, munissez-vous de votre numéro de licence puis au choix :

 Un standard vous accueille. Si aucun technicien n'est disponible, veuillez patienter vous êtes sur une file d'attente.

**0811 65 20 00** « Coût d'un appel local »

Exposez votre problème par **e-mail**

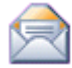

[openline.support.fr@ebp.com](mailto:devis.support.fr@ebp.com)

#### **Horaires**

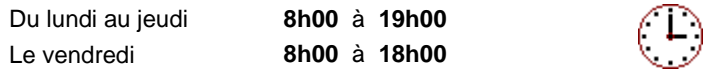

\*Ce droit à l'assistance technique dépend de la date d'achat de votre logiciel, de la version achetée et du contrat souscrit.

# <span id="page-10-3"></span>*1.2. Configurations*

#### *1.2.1. Configurations minimales conseillées*

La configuration minimale conseillée pour une utilisation optimale de votre logiciel est la suivante :

- Processeur : P4 2 GHz ou équivalent
- Mémoire : 1 Go (2 Go pour Windows Vista)
- Ecran : résolution 1024x768 en 16 bits
- Espace disque libre : 1.5 Go

Les systèmes d'exploitation supportés sont Windows XP SP3, Windows Vista SP1 32 bits & 64 bits, Windows 7 (32 bits & 64 bits).

#### *1.2.2. Configurations recommandées*

- **Processeur : Intel Core 2 Duo ou équivalent**
- Mémoire : 2 Go
- **Espace disque libre : 10 Go**

#### *1.2.3. Versions de Microsoft Office validés pour la plaquette*

- Microsoft Office 2007
- Microsoft Office 2003 (avec le Pack de compatibilité Microsoft Office pour les formats de fichier Word 2007)

#### **Remarque**

Windows XP ou Vista sont des logiciels Microsoft dont vous devez faire l'acquisition préalablement à l'installation du logiciel.

# <span id="page-11-0"></span>2. COMMENT INSTALLER MON LOGICIEL ?

#### **Attention**

Avant de lancer l'installation du logiciel, fermez toutes les applications en cours d'exécution.

- 1. Placez le CD-Rom EBP dans le lecteur de l'ordinateur. L'écran d'accueil s'affiche automatiquement. Dans le cas contraire, cliquez sur le menu **Démarrer** et sélectionnez **Exécuter**. Tapez alors la commande : **X:\Install.exe** où X est la lettre représentant l'unité de votre lecteur de CD-Rom. Cliquez sur **OK**.
- 2. L'écran d'accueil apparaît. Cliquez sur le lien **Etats Financiers Entreprises Millésime 2011** pour accéder à la présentation et au téléchargement du logiciel.
- 3. Cliquez sur le lien **Télécharger EBP Etats Financiers Entreprises Millésime 2011**.
- 4. La page pour télécharger le logiciel sur le site EBP est alors affichée. Cliquez sur le lien **Accéder au téléchargement**.
- 5. Une page est alors affichée dans laquelle vous devez vous identifier à l'aide de votre numéro de licence et votre clé web. Validez.
- 6. La page pour télécharger le logiciel est alors affichée. Cliquez sur le lien **Téléchargez** puis sur le bouton **Enregistrer**. Indiquez comme répertoire de destination Bureau et validez.
- 7. Dès que le téléchargement est terminé, cliquez sur le bouton **Ouvrir le dossier**, recherchez le fichier que vous avez téléchargé et exécutez le fichier.
- 8. L'assistant d'installation du logiciel apparaît.
- 9. Dans un premier temps l'installation va rechercher les pré-requis nécessaire au fonctionnement du logiciel. S'ils n'existent pas, l'installation de chacun sera automatiquement lancée.
- 10. Suivez les étapes une à une. Le texte affiché correspond au contrat de licence que vous devez **obligatoirement** lire. L'installation et l'utilisation du logiciel dépendent de son acceptation.
- 11. Cliquez sur **J'accepte les termes du contrat de licence** pour accepter la convention d'utilisation de ce produit, autrement, l'installation ne pourra pas se poursuivre. Cliquez sur **Suivant** pour passer à l'étape suivante.
- 12. Cliquez sur **Installation monoposte.** Eventuellement, pour définir des répertoires particuliers, cliquez sur **Installation Personnalisée**.
- 13. Le répertoire d'installation par défaut est : **C:\Program Files\EBP\FinState4.0FR30** pour une installation sous Xp et **C:\**.**Programmes\EBP\FinState4.0FR30** pour une installation sous Vista.
- 14. Ensuite, cliquez sur **Installer** pour lancer la copie des fichiers sur votre disque.
- 15. En fin d'installation, vous devez cliquer sur le bouton **Terminer** pour fermer l'assistant.

# <span id="page-12-0"></span>3. COMMENT LANCER MON LOGICIEL ?

Suite à l'installation du produit, un icône a été créé sur le bureau. Vous pouvez directement lancer le produit en cliquant dessus. Le logiciel peut également être lancé par **Démarrer + Programmes + EBP + EBP Etats Financiers Entreprises 2011 4.0**.

# <span id="page-13-0"></span>4. COMMENT ACTIVER MON LOGICIEL ?

# <span id="page-13-1"></span>*4.1. Version d'évaluation*

Tant que le code d'activation n'a pas été saisi, le logiciel reste en version d'évaluation. Cela signifie que vous pouvez tester les différentes fonctionnalités de l'application uniquement sur le dossier de démonstration. Certaines fonctionnalités ne sont pas disponibles en version non activée :

- la création de dossier,
- l'import de balance,
- l'ajout, la suppression et l'insertion de lignes dans l'onglet balance de la liasse,
- un filigrane apparaît sur les documents imprimés et exportés en PDF,
- l'export EDI,
- l'import des dossiers EBP Etats Financiers 2009 v13.

# <span id="page-13-2"></span>*4.2. Comment obtenir mon code d'activation ?*

Vous venez de faire l'acquisition d'un logiciel **EBP**. Pour pouvoir utiliser toutes les fonctions du logiciel, vous devez utiliser un code d'activation qui est fourni par **EBP**. Cliquez sur l'option **Activer votre logiciel** du menu **?**.

L'activation du logiciel se faisant via le site Internet d'**EBP**, la connexion à notre site Web se fera automatiquement depuis le logiciel si votre ordinateur dispose d'Internet. Ensuite, laissez-vous guider par les instructions à l'écran pour activer automatiquement votre logiciel.

Si vous ne disposez pas d'Internet sur votre ordinateur un message d'information s'affichera automatiquement vous expliquant la procédure à suivre pour activer votre logiciel manuellement.

# <span id="page-13-3"></span>*4.3. Comment introduire mon code d'activation manuellement ?*

Au lancement du logiciel, l'écran d'introduction s'affiche. Cliquez sur l'option **Activez votre logiciel**. La fenêtre Activation s'ouvre, cliquez sur le bouton **Activer manuellement** et vous avez alors accès aux zones suivantes :

#### **Clé PC**

Cette clé PC est calculée à partir des informations matérielles de votre machine.

#### **Nom de l'entreprise**

Vous devez impérativement saisir le même nom que vous nous avez communiqué sur le COUPON A RETOURNER en respectant la même syntaxe (points, majuscules ou minuscules).

#### **Numéro de licence**

Saisissez le numéro de licence indiqué sur le CARTON DE LICENCE joint avec la boîte du logiciel.

**Clé WEB**

Saisissez la clé web.

#### **Code d'activation**

Saisissez en majuscules le code que l'on vous a communiqué.

Validez ensuite en cliquant sur le bouton **Activez votre logiciel**. Si le code a été correctement saisi, le logiciel s'ouvre automatiquement. Si le code saisi n'est pas valide, un message est affiché et vous indique que le code n'est pas valide.

Pour ressaisir le code, vous devez passer par le menu **? + Activez votre logiciel**.

#### **Remarque**

Par mesure de sécurité et une fois validé, votre code d'activation ne sera plus visible.

# <span id="page-14-0"></span>5. LE DOSSIER DE TRAVAIL UNIQUE

Votre dossier de travail est maintenant **unique** et c'est dans ce dossier de travail que vous allez centraliser vos données communes ainsi que tous les dossiers clients nommés « dossiers (SIREN) ».

Pour créer votre dossier de travail, cliquez sur **Créer un nouveau dossier** depuis l'écran d'accueil ou activez le menu **Fichier** + **Nouveau.**

L'assistant de création s'ouvre. Entre chaque étape, utilisez les boutons **Suivant** et **Précédent** pour passer à l'étape suivante ou précédente dans la procédure de création du dossier. Cliquez sur **Lancer** pour réaliser la création de la base.

Toutes ces étapes sont détaillées dans l'aide en ligne, accessible par la touche **F1** depuis chaque écran de l'assistant.

# <span id="page-15-0"></span>6. MISES A JOUR

Après avoir installé une nouvelle version de l'application EBP Etats Financiers, un message de mise à jour apparaît à la 1<sup>ère</sup> ouverture de l'application vous proposant d'effectuer une mise à jour avec ou sans sauvegarde.

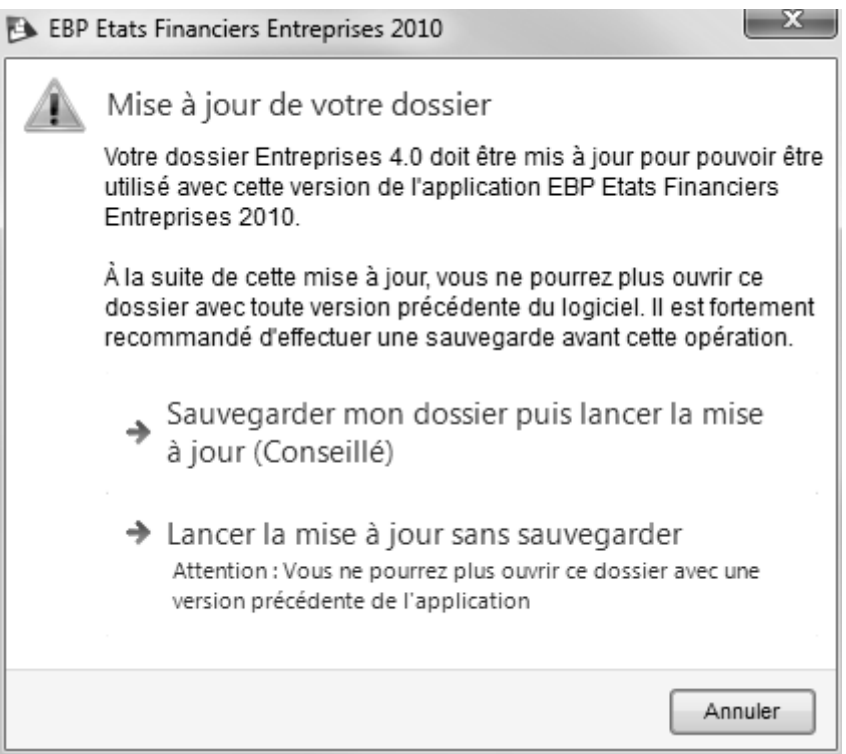

Il est fortement recommandé d'effectuer cette mise à jour avec sauvegarde.

Cette mise à jour prendra en compte les dernières modifications que nous avons apportées aux formules, au paramétrage des cellules (notamment pour l'EDI) et aux fonds. Ces modifications sont appliquées aux modèles EBP, aux modèles utlisateurs et aux liasses.

En ce qui concerne les formules, elles ne seront mises à jour dans les modèles utilisateurs et dans les liasses que seulement si elles n'ont pas été personnalisées par l'utilisateur.

# <span id="page-16-0"></span>7. ECRAN DE TRAVAIL

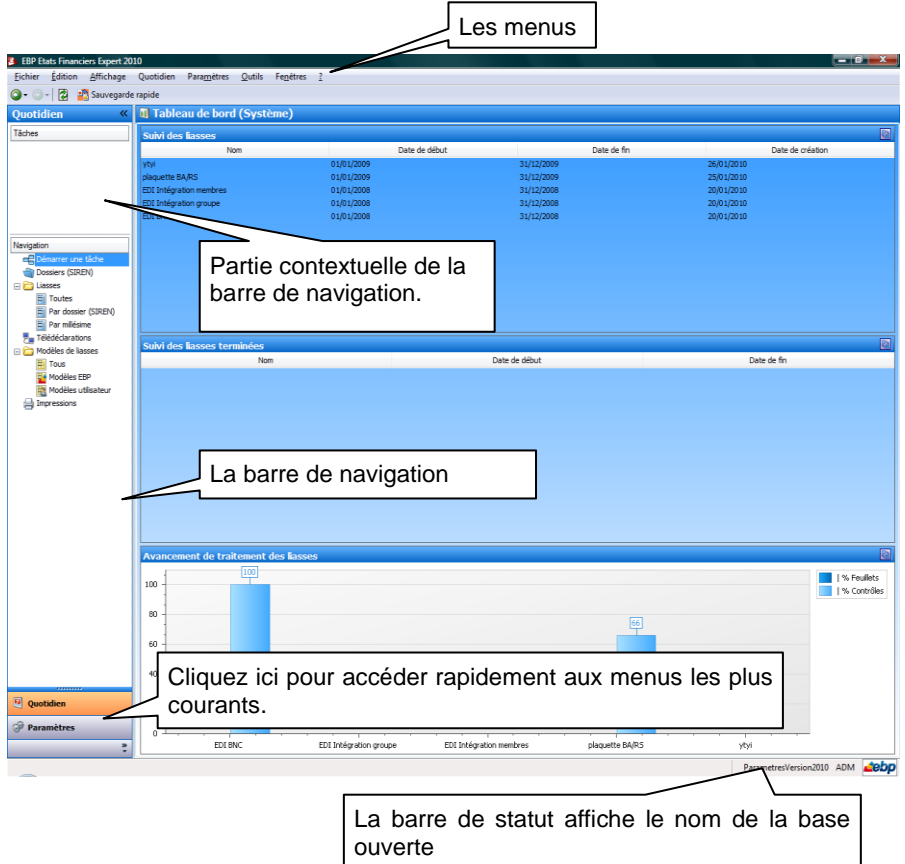

Rappel : Nous vous conseillons de paramétrer votre résolution écran en 1064\*768*.*

# <span id="page-17-0"></span>8. IMPORTER LES MODELES EBP

Lors de la création de votre dossier de travail, Les modèles EBP 2011 sont automatiquement importés. Si vous souhaitez importer d'autres modèles après la création de votre dossier de travail, cliquez sur **Outils** + **Importer des Modèles de liasse EBP** depuis le menu principal de l'application.

Si vous souhaitez faire des imports de dossier de l'application EBP Etats Financiers 2009 v13, il faut d'abord que vous importiez les modèles EBP 2009.

Les différentes étapes de l'assistant d'import des modèles EBP sont expliquées dans l'aide en ligne, accessible par la touche **F1**.

<span id="page-17-1"></span>9. COMMENT IMPORTER VOS DOSSIERS EBP ETATS FINANCIERS 2009 V13 DANS VOTRE DOSSIER DE TRAVAIL ?

Les données qui peuvent être importées des dossiers EBP Etats Financiers 2009 v13 sont :

- les données des dossiers (accessibles par **Dossier** + **Propriétés** + **Préférences du dossier…**),
- les valeurs des liasses millésimées 2009 (uniquement les données transmissibles en EDI).

Les formules EBP Etats Financiers 2009 v13 ne sont pas importées.

#### **Remarque**

Votre nouveau produit EBP Etats Financiers doit être activé.

Une fois EBP Etats Financiers activé, suivez les différentes étapes de l'assistant d'import de dossiers. L'accès à cet assistant se fait en cliquant sur **Outils** + **Importer vos anciens dossiers EBP Etats Financiers 2009** du menu principal de l'application.

Les différentes étapes de l'assistant d'import de dossiers sont expliquées dans l'aide en ligne, accessible par la touche F1 sur chaque écran de l'assistant.

# **Prise en main**

<span id="page-18-0"></span>Dans les parties suivantes, nous allons vous faire découvrir les principales fonctionnalités du produit, en précisant comment paramétrer votre dossier de travail, vos dossiers (SIREN) et comment traiter votre liasse de sa création à son impression.

# <span id="page-18-1"></span>1. COMMENT PARAMETRER MON DOSSIER DE TRAVAIL ?

Après la création de votre dossier de travail, nous vous conseillons tout d'abord de renseigner les informations générales de votre société. Ces informations sont accessibles en cliquant sur le bouton **Paramètres** se situant sous la barre de navigation.

# <span id="page-18-2"></span>**1.1. Société**

Cliquez sur l'un des sous répertoire du répertoire **Société** de la barre de navigation pour ouvrir la fiche de votre société. Celle-ci est composée de deux parties : une arborescence sur la partie gauche pour chaque partie des options et les données correspondantes sur la partie droite.

#### *1.1.1. Le paramétrage EDI*

Ce sous-répertoire concerne votre paramétrage EDI. Il est donc à remplir impérativement si vous envoyez vos liasses au format EDI :

#### **Emetteur de la télédéclaration**

L'émetteur initial correspond au tiers qui génère et envoie le fichier EDI.

#### **Intermédiaire**

Si ce n'est pas l'émetteur de la télédéclaration qui envoie le fichier EDI, indiquez les coordonnées de celui qui envoie le fichier EDI appelé Intermédiaire.

#### **Partenaire EDI**

Le partenaire EDI est le portail déclaratif à qui vous transmettez vos fichiers EDI. Si vous passez par Jedeclare.com, vous retrouverez les informations à renseigner pour le partenaire EDI dans l'aide en ligne, accessible par la touche **F1**.

Toutes les options sont détaillées dans l'aide en ligne, accessible par la touche **F1** depuis chaque écran d'option.

#### *1.1.2. Les chemins*

Ce sous-répertoire vous permet de personnaliser vos chemins de sauvegarde/génération de fichiers. Ces chemins seront indiqués par défaut lors de vos différentes actions. Si vous les modifiez lors de vos actions, les chemins renseignés ici seront remplacés.

#### *1.1.3. Export PDF*

Ce sous-répertoire vous permet de paramétrer vos exports PDF.

#### *1.1.4. Options des liasses*

Ce sous répertoire vous permet d'ouvrir ou non vos liasses avec le mode **Vue avancée** activée. Lorsque le mode **Vue avancée** est activé, la saisie et la modification sont possibles dans toutes les cellules de la liasse. Si le mode **Vue avancée** est désactivé, seules les cellules ne contenant pas de formules sont saisissables.

#### *1.1.5. Options des plaquettes*

Le logiciel permet de générer simultanément 3 plaquettes avec des présentations différentes. Ce sous-répertoire vous permet donc de préciser pour chaque modèle de plaquette son nom ainsi que le thème associé.

#### *1.1.6. Général*

Ce sous-répertoire vous permet de modifier la police et la taille par défaut des onglets **Notes**.

# <span id="page-19-0"></span>**1.2. Divers**

Cette partie contient plusieurs listes. Certaines sont déjà remplies et peuvent être complétées/modifiées par vous : Civilités, Codes NAF, Codes postaux, Départements, Pays, OGA.

D'autres peuvent être reprise dans vos dossiers (SIREN) : OGA, Contacts, Banques. Ainsi, si vous avez un même centre des impôts pour plusieurs dossiers (SIREN), créez une fiche contact en renseignant les coordonnées du centre des impôts. Il suffira ensuite de sélectionner ce contact dans vos dossiers (SIREN).

Pour les entreprises souhaitant envoyer leur liasse à leurs banques commerciales, il est impératif de créer des fiches **Banque** dans la liste des banques.

# <span id="page-20-0"></span>**1.3. Les autres données**

En cliquant sur **Outils** + **Options** du menu principal de l'application, vous avez accès à d'autres données personnalisables, comme l'emplacement du dossier de travail, le chemin de sauvegarde et le paramétrage de l'apparence de l'application.

Toutes les options sont détaillées dans l'aide en ligne, accessible par la touche **F1** sur chaque écran d'option.

# <span id="page-20-1"></span>**1.4. La gestion des fenêtres**

Il existe principalement deux types de fenêtres dans le logiciel : les listes (fenêtres principales de navigation) ou les fiches. Vous pouvez créer vos propres paramétrages de colonnes (vues), filtres et tris dans les listes.

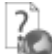

Les propriétés de chacune de ces fenêtres sont détaillées dans l'aide en ligne, dans la partie Manuel de référence, puis **Informations générales**, ou bien en utilisant la touche **F1** sur chaque fenêtre.

# <span id="page-21-0"></span>2. LE DOSSIER (SIREN) ?

# <span id="page-21-1"></span>**2.1. Comment créer un dossier (SIREN) ?**

Un dossier (SIREN) correspond à un dossier client pour lequel vous devez établir une liasse.

Pour créer un dossier (SIREN), vous devez accéder à la liste des dossiers (SIREN) par le menu **Quotidien + Dossiers (SIREN)**. Utilisez ensuite la touche [**Inser**] du clavier ou le bouton **Ajouter**. En version Entreprises, vous pouvez créer 10 dossiers (SIREN).

La fenêtre d'un dossier (SIREN) se compose de 4 onglets à renseigner avec attention, car ces données sont reprises dans les liasses.

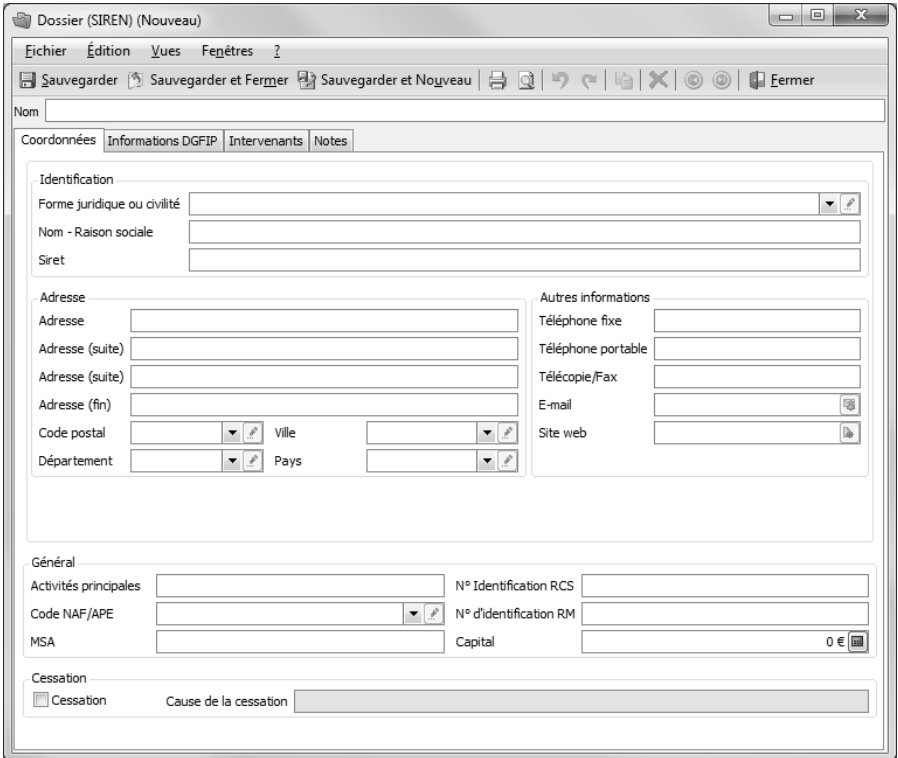

#### **Onglet Coordonnées**

Renseignez ici les informations concernant l'identification, l'adresse, les identifiants et les éléments de cessation de l'entité à créer.

#### **Onglet Informations DGFIP**

Renseigner ici les identifiants, l'adresse du centre des impôts et les informations concernant la personne responsable des liasses. Si vous avez créé des fiches **Contact**, cliquez sur la flèche de sélection pour en sélectionner une.

#### **Onglet Intervenants**

Renseigner ici les informations relatives aux intervenants. Si vous avez créé des fiches **Contact** et/ou **Banque**, cliquez sur la flèche de sélection pour en sélectionner une.

Si vous souhaitez envoyer un fichier EDI à un Organisme de Gestion Agréé, il est impératif de renseigner l'intervenant **OGA**.

Si vous souhaitez envoyer un fichier EDI à vos banques commerciales, il est impératif de renseigner l'intervenant **Banques**.

#### **Onglet Notes**

Vous pouvez donner des indications sur le dossier. Cette colonne est affichable dans la liste des Dossiers (SIREN).

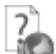

Pour plus d'informations concernant la création des dossiers (SIREN), utilisez l'aide en ligne grâce à la touche **F1**.

# <span id="page-22-0"></span>**2.2. Les actions liées à la liste des dossiers (SIREN)**

Lorsque vous êtes dans la liste des Dossiers (SIREN), le menu contextuel vous propose une série d'actions :

#### **Archiver (ou sauvegarde partielle)**

Cette action vous permet d'archiver les dossiers (SIREN) sélectionnés dans la liste des Dossiers (SIREN). Dans l'assistant d'archivage, vous pouvez également sélectionner certaines liasses des dossiers (SIREN) que vous avez sélectionné dans la liste des Dossiers (SIREN).

#### **Restaurer**

Cette action vous permet de restaurer un .zip d'une sauvegarde partielle. Vous ne pouvez pas restaurer ici un .zip d'une sauvegarde complète (**Outils** + **Restauration**).

 **Visualiser les anciennes liasses** Cette action permet d'ouvrir l'application EBP Etats Financiers 2009 v13 d'un dossier importé.

#### **Visualiser les liasses**

Cette action permet de passer sur la liste des Liasses du dossier (SIREN) sélectionné.

# <span id="page-23-0"></span>3. LA LIASSE

### <span id="page-23-1"></span>**3.1. Comment créer une liasse ?**

Une liasse correspond à une période sur laquelle une balance est importée afin d'éditer différents documents tels que les formulaires fiscaux, les états de gestion, les tableaux de détails et les plaquettes.

Une liasse peut être créée soit pour établir une déclaration fiscale, soit pour faire des situations. Vous pouvez créer autant de liasses que vous souhaitez dans un exercice au sein d'un même dossier (SIREN).

*Exemples de liasses pour l'exercice 2008 :*

- *1 ère liasse : Situation 1er trimestre 2008*
- *2 ème liasse : Situation 2ème trimestre 2008*
- *3 ème liasse : Situation 3ème trimestre 2008*
- *4 ème liasse : Situation 4ème trimestre 2008*
- *5 ème liasse : déclaration fiscale 2008*
- *6 ème liasse : déclaration rectificative 2008*

Pour créer une liasse, accédez à la liste des Liasses par le menu **Quotidien + Liasses**. Appuyez sur la touche [**Inser**] ou cliquez sur le bouton **Ajouter**.

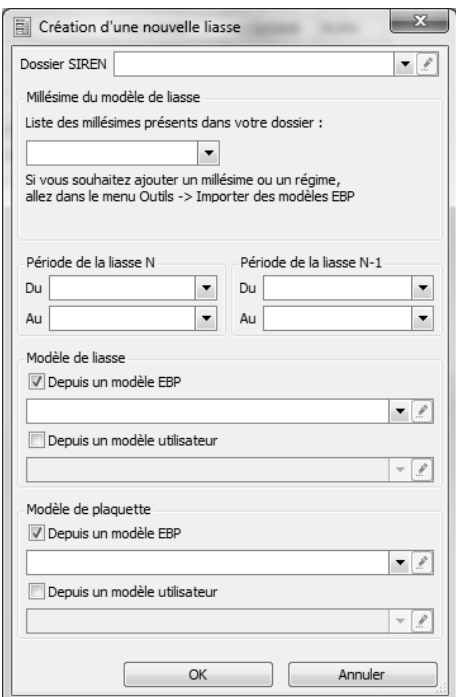

Sélectionnez le dossier (SIREN) se rattachant à votre liasse, choisissez le millésime du modèle de base de votre liasse et indiquez les périodes N et N-1.

Choisissez le modèle de liasse à partir duquel vous souhaitez créer votre liasse. Les régimes traités par l'application sont : IS/RS, IS/RN, IR/RS, IR/RN, BA/RS, BA/RN, BNC, SCI, SCM/RS, SCM/RN, Intégration Groupe et Intégration Membre.

Si vous souhaitez également générer des plaquettes, indiquez, dans le champ **Modèle de plaquette**, le modèle à utiliser. Par défaut, il existe un modèle BIC/RN, BIC/RS, BA/RN, BA/RS et BNC.

#### **Remarque**

Ces modèles ne peuvent pas être utilisés pour les régimes SCI, SCM et Intégration.

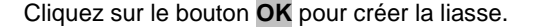

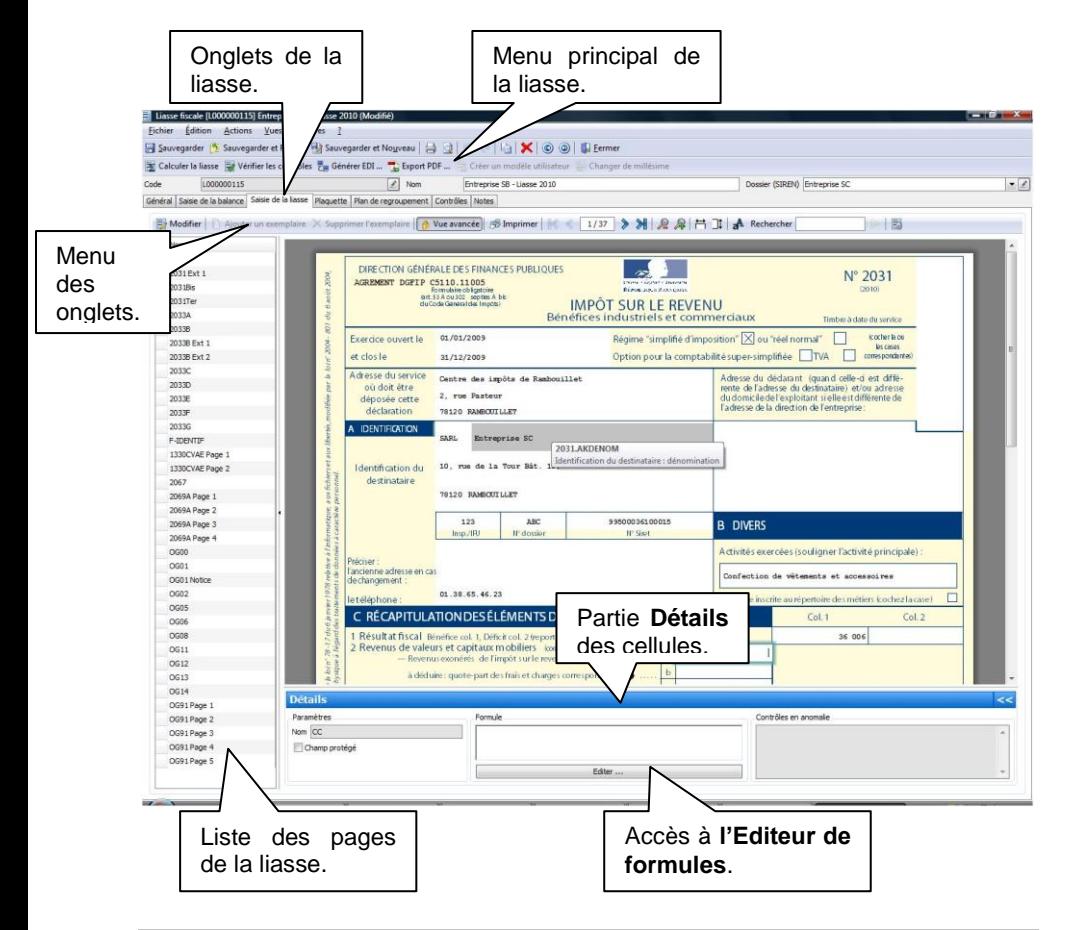

# <span id="page-25-0"></span>**3.2. Onglet Général**

Dans cet onglet, vous devez renseigner le type de la liasse. En fonction du type que vous choisissez, une mention apparaît sur chaque page de la liasse dans l'onglet **Formulaire** ainsi qu'à à l'impression. Si vous choisissez le type **Déclaration Provisoire / Simulation**, la mention **Déclaration provisoire** apparaît sur chaque page de la liasse. Si vous choisissez le type **Déclaration rectificative**, la mention **Déclaration rectificative** apparaît sur chaque page de la liasse.

Vous avez également la possibilité d'associer une liasse précédente à votre liasse en cours. Cette sélection permet d'importer la balance de la liasse précédente sur la période N-1 de la liasse en cours et d'importer certaines valeurs de votre liasse N-1 dans votre liasse en cours.

# <span id="page-25-1"></span>**3.3. Onglet Balance**

Cet onglet contient la balance permettant de calculer votre liasse fiscale, les états de gestion et les plaquettes si vous basez votre plaquette sur la liasse. Pour la renseigner, deux méthodes sont possibles :

#### *3.3.1. La saisie*

Vous pouvez saisir les lignes de la balance en cliquant sur le bouton **Ajouter**. Pour chaque ligne, vous devez alors renseigner le numéro de compte, le libellé, le débit N, le crédit N, le débit N-1 et le crédit N-1.

#### **Remarque**

Si vous souhaitez renseigner plus de 2 balances, vous devez alors choisir dans le champ **Vues**, l'option **5 Balances**.

#### *3.3.2. L'import*

Vous pouvez importer une balance en cliquant sur le bouton **Importer**. 2 types d'imports sont possibles : Fichier .bal et Autre type de fichier.

#### **Import d'un fichier .bal**

Indiquez le chemin où le fichier est enregistré en cliquant sur l'icône ... Si vous possédez un logiciel de comptabilité EBP, le fichier généré par ces applications est un .bal.

Dès que vous avez sélectionné le fichier à importer, cliquez alors sur le bouton **Visualiser** pour obtenir un aperçu du fichier à importer. Si, dans l'aperçu du fichier, vous avez des caractères qui ne sont pas correctement formatés, modifiez la case **Type de caractère**.

 **Import d'un autre type de fichier (ou import paramétrable)** Suivez les étapes de l'assistant d'import paramétrable.

Dans la 2<sup>ème</sup> étape, vous devez sélectionner le fichier à importer en cliquant sur l'icône  $\Box$ 

Dans les 3ème et 4ème étapes, choisissez les séparateurs ainsi que le codage des textes. Si, dans l'aperçu du fichier, vous avez des caractères qui ne sont pas correctement formatés, modifiez la case codage de la 3<sup>ème</sup> étape.

Dans la 5ème étape, attribuez à chaque ligne de la partie haute (structure de la balance de l'application) une colonne de la partie du bas (balance importée).

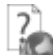

Pour plus d'informations concernant l'import de balance, utilisez l'aide en ligne accessible par la touche **F1**.

Depuis cet onglet, d'autres fonctionnalités sont disponibles :

**Mise à zéro**

Cette option permet de remplacer tous les montants des balances par des zéros.

#### **Suppression des lignes vides**

Cette option permet de supprimer toutes les lignes des balances qui sont à zéros.

Pour plus d'informations concernant cet onglet, utilisez l'aide en ligne accessible par la touche **F1**.

# <span id="page-26-0"></span>**3.4. Onglet Formulaire**

Dans cet onglet, toutes les pages qui composent la liasse sont affichées. Si vous avez importé une balance, toutes les cellules qui font appel à des comptes mouvementés sont automatiquement renseignées.

#### <span id="page-26-1"></span>*3.4.1. Les modes de saisie*

Dans cet onglet, vous pouvez choisir de protéger ou non les cellules sur la saisie et la modification des formules. Cette protection est gérée par le bouton **Vue avancée** du menu de cet onglet. Selon que le bouton soit activé ou non, vous ne pouvez pas saisir dans les mêmes cellules.

#### **Vue avancée désactivée**

Cette vue permet de renseigner uniquement les champs non cadenassés. Par défaut, toutes les cellules qui font appel à des formules de calcul ne sont pas modifiables, elles apparaissent alors cadenassées. De plus, ce mode n'autorise pas la suppression et l'ajout de pages dans la liasse.

#### **Vue avancée activée**

Cette vue permet non seulement de saisir dans tous les champs mais également de modifier les formules de calcul indiquées dans certaines cellules.

Pour effectuer cette opération, sélectionnez la cellule et dans le champ **Formule** de la zone **Détail** qui apparaît en bas de page, indiquez la formule que vous souhaitez.

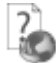

Pour plus d'informations concernant la modification des formules de calcul, utilisez l'aide en ligne accessible par la touche **F1**.

> La **Vue avancée** permet également la suppression ou l'ajout de pages rattachées au régime fiscal de la liasse. Pour cela, passez en Vue avancée puis cliquez sur le bouton **Modifier**. Une fenêtre **Sélection de formulaires** s'ouvre. Dans la partie gauche, déroulez les listes et sélectionnez les formulaires que vous souhaitez ajouter dans votre liasse. Cliquez ensuite sur le bouton **Ajouter** pour les ajouter à votre liste, puis cliquez sur **OK** pour valider. Si vous souhaitez enlever des formulaires de la liste de votre liasse, procédez en sens inverse : sélectionnez dans la partie droite les formulaires à enlever, puis cliquez sur le bouton **Supprimer**.

Par défaut, l'application ouvre les liasses avec la Vue avancée désactivée. Si vous souhaitez les ouvrir en Vue avancée activée, cliquez sur **Paramètres** + **Options des liasses** de la barre de navigation ou du menu principal de l'application, puis cochez la case **Activer le Mode avancé par défaut dans les liasses**.

Toute cellule dans laquelle une valeur a été saisie ou une formule de calcul a été modifiée apparaît sur fond bleu. Après la modification d'une cellule, vous devez recalculer la liasse en cliquant sur le bouton **Calculer la liasse**. La sauvegarde de la liasse permet également de recalculer automatiquement la liasse.

Pour créer une formule, cliquez sur le bouton **Editer…** de la partie Détail de l'onglet **Formulaire**. Un éditeur de formule vous aidera à créer vos propres formules.

#### *La liasse*

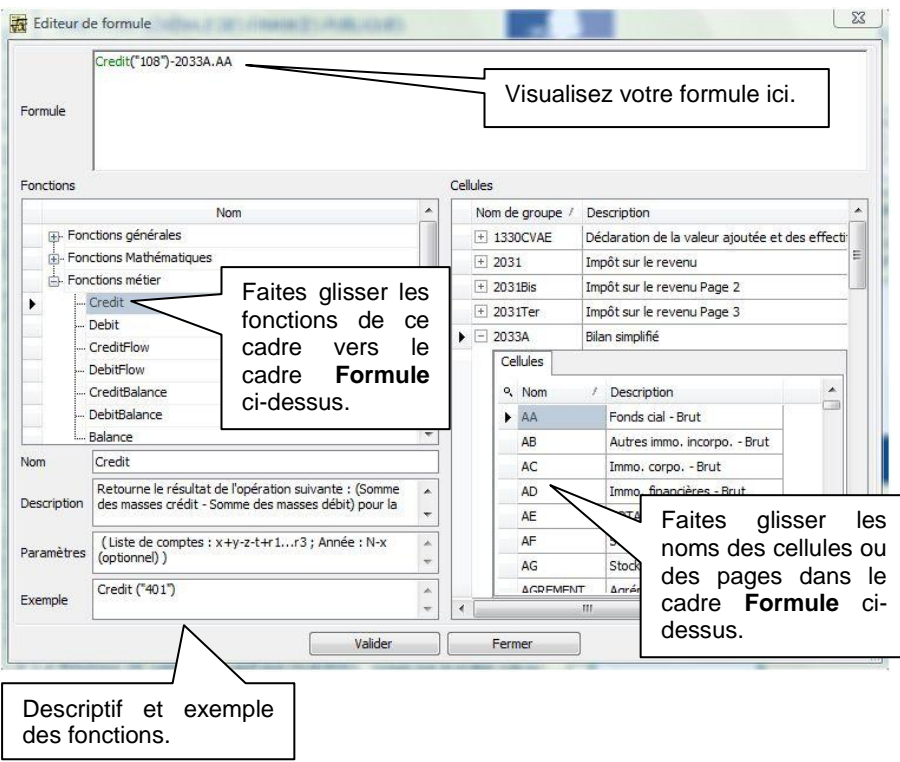

Pour plus d'informations concernant l'éditeur de formules, utilisez l'aide en ligne accessible par la touche **F1** depuis cette fenêtre.

#### *3.4.2. La recherche*

Dans cet onglet, vous pouvez rechercher une cellule sur la page en cours ou toute autre page composant la liasse.

Si la cellule que vous souhaitez rechercher est présente dans la page en cours, saisissez alors le nom de la cellule dans le champ de saisie et cliquez sur le bouton **Rechercher**.

Si la cellule recherchée appartient à une autre page, saisissez alors le nom de la page et le nom de la cellule précédé d'un point.

*Par exemple, vous recherchez la cellule AF de la page 2050, saisissez alors 2050.AF*.

#### <span id="page-29-0"></span>*3.4.3. Les actions du menu principal de la liasse*

Depuis le menu principal de la liasse, les actions suivantes sont disponibles :

#### **Calculer la liasse**

Cette action permet de lancer le calcul de la liasse.

#### **Vérifier les contrôles**

Cette action permet de lancer les contrôles de l'onglet **Contrôles**. Cette action commence par le calcul de la liasse.

Si un contrôle actif n'est pas correct et qu'il est non bloquant, le montant

de la cellule concernée par ce contrôle est affiché en orange et l'icône apparaît.

Si un contrôle actif n'est pas correct et qu'il est bloquant, le montant de la

cellule concernée par ce contrôle est affiché en rouge et l'icône apparaît et l'impression de votre liasse se fera avec un filigrane.

Dans tous les cas, les anomalies sont expliquées dans la partie **Détail** de l'onglet **Formulaire**.

#### **Exporter en PDF**

Permet de d'exporter toutes les pages de l'onglet **Formulaire** au format PDF. Si vous souhaitez exporter seulement une partie des pages de l'onglet **Formulaire**, passez par la fenêtre d'impression (voir partie PRISE EN MAIN, paragraphe **[4](#page-31-1) [Comment imprimer la liasse](#page-31-1) ?** page **[32](#page-31-1)**)

#### **Voir la plaquette**

Si vous avez une plaquette associée à votre liasse, cette option permet d'ouvrir la plaquette.

#### **Supprimer la plaquette**

Si vous avez une plaquette associée à votre liasse, cette option permet de supprimer la plaquette.

#### *3.4.4. Les actions du menu contextuel*

Depuis le menu contextuel, les actions suivantes sont disponibles :

#### **Restaurer la formule du modèle**

Si vous avez modifié une formule de calcul et que vous souhaitez récupérer la formule d'origine, utilisez cette option**.** Il est également possible de restaurer toutes les formules du modèle d'une même page en choisissant l'option **Restaurer les formules du modèle dans la page**.

#### **Supprimer la valeur saisie**

Si vous avez saisi une valeur en remplacement d'une autre et que vous souhaitez récupérer l'ancienne valeur, cliquez sur cette option. Il est également possible de supprimer toutes les valeurs saisies d'une page en choisissant l'option **Supprimer les valeurs saisies dans la page**.

- **Affichage des codes** Cette option permet de visualiser à l'écran le nom de chaque cellule.
- **Comparatif des calculs**

Si vous avez modifié une formule de calcul, cette option vous permettra de comparer la formule du modèle et celle que vous avez saisi.

#### **Détail des calculs**

Cette option indique les valeurs par compte utilisé dans le calcul de la valeur affichée.

Pour plus d'informations concernant cet onglet, utilisez l'aide en ligne accessible par la touche **F1**.

# <span id="page-30-0"></span>**3.5. Onglet Contrôles**

Dans cet onglet, apparaissent tous les contrôles appliqués sur la liasse. Ces contrôles correspondent à des vérifications de cohérence entre certaines cellules des pages de la liasse.

Pour chaque contrôle, vous devez définir s'il est actif et bloquant. Par défaut, ils sont tous actifs et bloquants.

Pour lancer une vérification des contrôles actifs, cliquez sur le bouton **Vérifier les contrôles**. Le calcul de la liasse les vérifie également.

# <span id="page-30-1"></span>**3.6. Onglet Plan de regroupement**

Le plan de regroupement présente sous forme de liste, les cellules des pages se situant dans l'onglet **Saisie de la liasse** et dans l'onglet **Plaquette** d'une liasse. Les cellules sont regroupées par page. Pour chaque cellule, les informations suivantes sont disponibles :

- le nom de la cellule.
- la formule.
- une indication permettant de savoir si cette formule a été modifiée par rapport à la formule du modèle.

Pour les cellules composées d'une formule, vous pouvez les modifier depuis cet onglet. Les modifications que vous y effectuez sont automatiquement reportées dans l'onglet **Saisie de la liasse** et inversement, les modifications de formule que vous réalisez dans l'onglet **Saisie de la liasse** sont reportées dans cet onglet.

Comme dans l'onglet **Saisie de la liasse**, la **Vue avancée** doit être activée pour modifier des formules.

Lorsqu'une formule est modifiée, la colonne **Formule modifiée** est alors cochée. Ainsi, vous pouvez savoir rapidement si la formule a été modifiée ou non.

# <span id="page-31-0"></span>**3.7. Onglet Télédéclarations**

Depuis cet onglet, vous pouvez générer le fichier EDI de la liasse pour pouvoir l'envoyer à votre portail déclaratif (voir partie PRISE EN MAIN, paragraphe **[5](#page-32-0) Comment générer un fichier EDI ?** page **[33](#page-32-0)**).

# <span id="page-31-1"></span>4. COMMENT IMPRIMER LA LIASSE ?

Pour imprimer une liasse, les états de gestion et les annexes fiscales, positionnezvous dans l'onglet **Saisie de la liasse** et cliquez sur l'icône **...** Un apercu de chaque page de la liasse est alors affiché. Vous pouvez sélectionner l'exemplaire voulu ou tous les exemplaires.

Si vous avez des contrôles bloquants dans votre liasse (voir partie PRISE EN MAIN, paragraphe **[3.5](#page-30-0) Onglet Contrôles** page **[31](#page-30-0)**), la mention **Anomalie – Contrôles** est alors imprimée en travers de chaque page qui compose la liasse.

Si vous avez choisi dans la liasse le type de déclaration **Provisoire / Simulation**, (voir partie PRISE EN MAIN, paragraphe **[3.2](#page-25-0) Onglet [Général](#page-25-0)** page **[26](#page-25-0)**), la mention **Déclaration provisoire** est alors imprimée en haut de chaque page de la liasse.

Si vous avez choisi dans la liasse le type de déclaration **Rectificative**, (voir partie PRISE EN MAIN, paragraphe **[3.2](#page-25-0) Onglet [Général](#page-25-0)** page **[26](#page-25-0)**), la mention **Déclaration rectificative** est alors imprimée en haut de chaque page de la liasse.

Depuis la fenêtre d'impression, vous pouvez également effectuer un export PDF des formulaires sélectionnés en cliquant sur le bouton **Export PDF…**.

Vous pouvez également imprimer les noms des cellules de la liasse en cliquant sur l'icône a de la fenêtre d'impression.

<span id="page-31-2"></span>Pour plus d'informations concernant cette option, utilisez l'aide en ligne accessible par la touche **F1**.

# <span id="page-32-0"></span>5. COMMENT GENERER UN FICHIER EDI ?

Après avoir renseigné les paramètres de la société (voir partie PRISE EN MAIN, paragraphe **[1.1](#page-18-2) [Société](#page-18-2)** page **[19](#page-18-2)**) et du dossier (SIREN) (voir partie PRISE EN MAIN, paragraphe **[2.1](#page-21-1) [Comment créer un dossier \(SIREN\)](#page-21-1) ?** page **[22](#page-21-1)**), accédez à votre liasse, puis cliquez sur l'onglet **Télédéclarations** puis sur le bouton **Ajouter**.

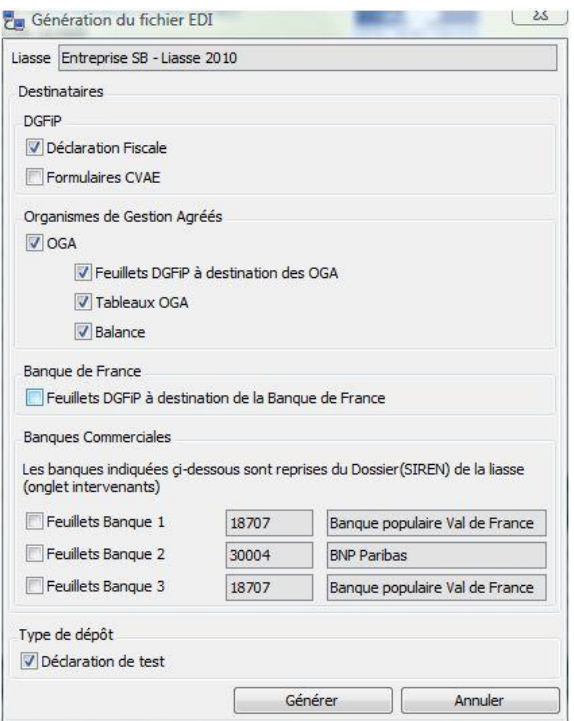

Sélectionnez les destinataires de votre choix ainsi que les éléments à envoyer. Les banques commerciales que vous avez renseignées dans le Dossier (SIREN) (voir partie PRISE EN MAIN, paragraphe **[2.1](#page-21-1) [Comment créer un dossier \(SIREN\)](#page-21-1) ?** page **[22](#page-21-1)**) sont indiquées dans la partie Banques commerciales. Pour effectuer l'envoie, cochez les case correspondantes. Vous pouvez envoyer un fichier de test en cliquant sur la case **Déclaration de test**. Cliquez ensuite sur le bouton **Générer**.

Une ligne est alors créée dans l'onglet **Télédéclarations** avec la date de génération et le statut de la télédéclaration.

Si vous effectuez votre télédéclaration avec le portail Je Déclare, les colonnes **Dépôt**, **Conformité** et **Réception finale** sont alors renseignés.

Vous pouvez accéder à toutes vos fiches d'envoi EDI en cliquant sur **Quotidien** + **Télédéclarations**.

Pour plus d'informations concernant cette option, utilisez l'aide en ligne accessible par la touche **F1**.

# <span id="page-33-0"></span>6. FIN DE LA LIASSE

Lorsque votre liasse est terminée ou envoyée à la DGFiP, dans l'onglet **Général** de la liasse, vous pouvez alors cocher l'option **Liasse figée**. Cette option a pour effet de griser tous les champs. Seule la consultation est possible. Les mises à jour de ces liasses n'est plus possible.

# <span id="page-33-1"></span>7. LES ACTIONS DE LA LISTE PAGE DES LIASSES

Lorsque vous êtes dans la liste des liasses, le menu contextuel vous propose une série d'actions :

# <span id="page-33-2"></span>**7.1. Créer la liasse au millésime suivant**

Cette action vous permet de créer la liasse dans un millésime différent. La liasse initiale est conservée. La liasse créée ne récupère ni la balance ni les montants saisis. Par contre, les formules personnalisées dans la liasse initiale seront conservées dans la liasse créée. Les fonds et les formules non personnalisées seront modifiés selon le millésime choisi.

# <span id="page-33-3"></span>**7.2. Exporter en CSV**

Cette action vous permet d'exporter les cellules d'une liasse et leur valeur dans un fichier .csv (compatible avec Excel).

# <span id="page-33-4"></span>**7.3. Créer un modèle utilisateur**

Cette action permet de créer un modèle conservant vos formules personnalisées, dont vous pourrez vous servir pour créer d'autres liasses (voir partie PRISE EN MAIN, paragraphe **[9](#page-38-0) Les modèles utilisateurs** page **[39](#page-38-0)**).

# <span id="page-33-5"></span>**7.4. Transférer la liasse au millésime suivant**

Cette option permet de passer une liasse d'un millésime à un autre, tout en conservant la balance, les données que vous avez saisies ainsi que vos formules personnalisées. Seuls les fonds ainsi que les formules non personnalisées seront modifiés.

# <span id="page-34-0"></span>8. LES PLAQUETTES

Il existe deux types de plaquette :

- Les plaquettes associées à une liasse c'est-à-dire qu'elles sont créées à partir d'une liasse,
- Les plaquettes dites autonomes c'est-à-dire qu'elles ne sont pas associées à une liasse et elles sont calculées à patir d'une balance.

La gestion des plaquettes s'effectue par le menu **Plaquettes + Toutes**.

# <span id="page-34-1"></span>**8.1. Comment créer une plaquette ?**

Pour créer une plaquette, accédez à la liste des plaquettes par le menu **Quotidien + Plaquettes**. Appuyez sur la touche [**Inser**] ou cliquez sur le bouton **Ajouter**.

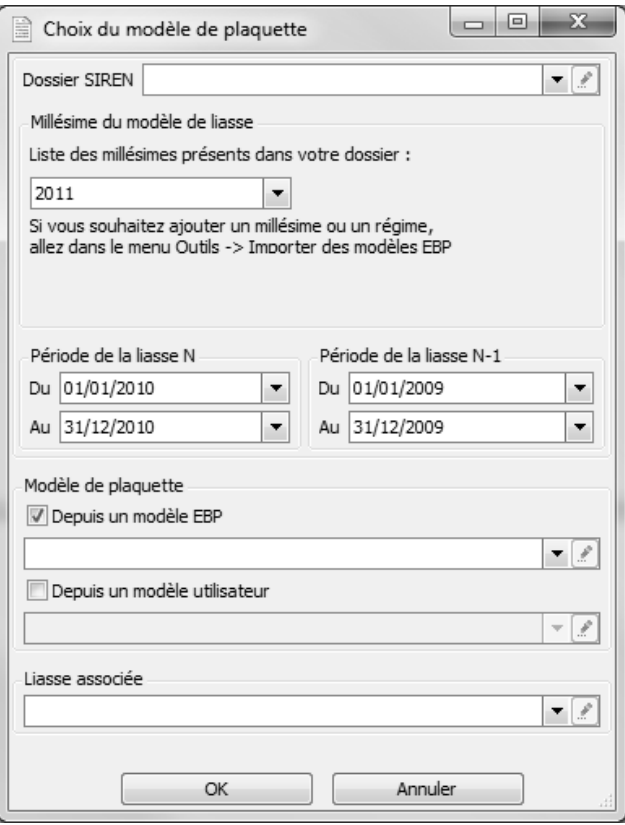

Sélectionnez le dossier (SIREN) se rattachant à votre plaquette, choisissez le millésime du modèle de base de votre liasse et indiquez les périodes N et N-1.

Choisissez le modèle de plaquette à partir duquel vous souhaitez créer votre plaquette. Vous pouvez choisir un modèle EBP ou un modèle utilisateur. Si votre plaquette n'est pas liée à une liasse, vous devez alors sélectionner un modèle de plaquette basé sur une balance.

Dans le champ **Liasse associée**, indiquez la liasse à partir de laquelle la plaquette sera basée.

Cliquez sur le bouton **OK** pour créer la plaquette.

#### *8.1.1. Onglet Général*

Cet onglet n'est affiché que dans une plaquette qui n'est pas liée à une liasse donc basée sur une balance.

Dans cet onglet, sont donc indiqués :

- Le dossier SIREN,
- Le régime. A partir de cette information, seuls les modèles de plaquettes associés à ce régime sont proposés lors de la modification de la liste des chapitres,
- La période de la liasse N,
- La période de la liasse N-1.

#### *8.1.2. Onglet Aperçu du document*

Si, à la création de votre plaquette, vous avez sélectionné un modèle de plaquettes, dans cet onglet, apparaissent alors toutes les pages qui composent votre plaquette. Si vous n'avez rien sélectionné, la liste des documents est vide.

#### *Modifier la liste des chapitres*

Vous pouvez ajouter des pages en cliquant sur le bouton **Modifier la liste des chapitres**. Une fenêtre **Sélection de pages** s'ouvre. Elle se compose de 2 listes : la liste de gauche correspond à toutes les pages que vous pouvez insérer dans votre plaquette, la liste de droite correspond aux pages de votre plaquette. Vous pouvez filtrer ces listes en sélectionnant le type de modèle dans la liste déroulante en haut de la fenêtre.

Dans la liste de gauche, sélectionnez les pages que vous souhaitez ajouter dans votre plaquette. Cliquez ensuite sur le bouton **Ajouter** pour l'ajouter à votre liste, puis cliquez sur **OK** pour valider. Si vous souhaitez enlever des pages de votre plaquette, procédez en sens inverse : sélectionnez dans la partie droite les pages de plaquette à enlever, puis cliquez sur le bouton **Supprimer**.

L'ordre dans lequel les pages sont affichées dans cet onglet correspond à l'ordre dans lequel elles seront dans le fichier généré. Si vous souhaitez modifier l'ordre

cliquez sur les icônes  $\mathbb T$  ou  $\overline{\mathbb F}$  pour respectivement monter ou descendre la page sélectionnée.

*Personnaliser la plaquette*

Pour personnaliser les pages de la plaquette, sélectionnez le modèle et cliquez sur le bouton **Editer le document dans Word**. Pour ajouter des cellules dans la plaquette, déroulez la liste dans le dictionnaire et faites glisser le nom des cellules du dictionnaire dans la page Word. Pour insérer des pages de la liasse, faites glisser le nom de la page du dictionnaire dans la page Word de votre plaquette.

#### **Remarque**

Si vous souhaitez insérer des pages entières dans votre plaquette, vous devez d'abord insérer ces pages dans l'onglet **Formulaire**.

#### *8.1.3. Onglet Plan de regroupement*

Cet onglet correspond au plan de regroupement de pages insérées dans la plaquette. Pour chaque page, apparaissent les formules des cellules propres aux plaquettes. A partir de cet onglet, vous pouvez également modifier ces formules.

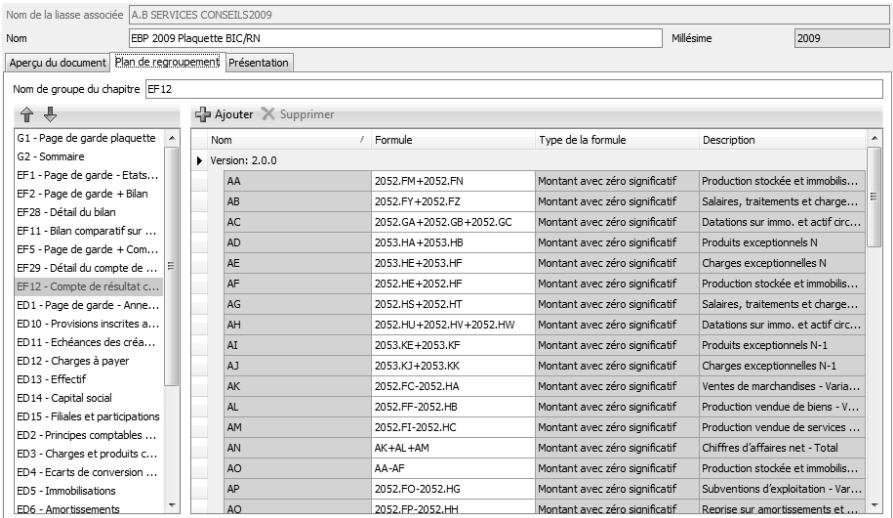

La syntaxe à utiliser est la même que celle utilisée dans les pages de la liasse (voir partie PRISE EN MAIN, paragraphe **[3.4.1](#page-26-1) Les modes de saisie** page **[27](#page-26-1)**).

#### *8.1.4. Onglet Balance*

Cet onglet n'est affiché que dans une plaquette dite autonome qui n'est donc pas liée à une liasse.

Le fonctionnement de cet onglet est le même que celui dans la liasse (voir partie PRISE EN MAIN, paragraphe **[3.3](#page-25-1) Onglet Balance** page **[26](#page-25-1)**)

#### *8.1.5. Onglet Présentation*

Cet onglet permet de personnaliser la présentation de la plaquette.

Vous pouvez générer jusqu'à 3 exemplaires de la plaquette. Par défaut, chaque exemplaire a pour nom 1<sup>er</sup> Modèle, 2<sup>ème</sup> Modèle et 3<sup>ème</sup> Modèle mais vous pouvez modifier ce nom. Indiquez également le thème associé à chaque plaquette, un thème correspondant à un style de présentation (police, couleur….).

Comme vous pouvez générer jusqu'à 3 plaquettes, vous devez, pour chaque page de la plaquette, cocher les colonnes **1 er modèle**, **2 ème modèle** et **3 ème modèle** si vous souhaitez que la page apparaisse dans les 3 exemplaires. Si vous ne cochez pas une des colonnes, la page n'apparaîtra alors pas dans l'exemplaire que vous avez décoché.

#### <span id="page-37-0"></span>*8.1.6. Génération et mise à jour de la plaquette*

Dès que votre plaquette est correcte, générez-la en cliquant sur le bouton **Générer la plaquette…** dans l'onglet **Aperçu du document** puis cliquez sur l'option **Génération de plaquette**. Cette option permet d'ouvrir l'assistant de génération de plaquette.

Dans la 2<sup>ème</sup> étape, choisissez en 1<sup>er</sup> lieu le chemin de génération des 3 plaquettes. Par défaut, le répertoire indiqué correspond au répertoire renseigné dans les paramètres de la société du menu **Paramètres** + **Société** + **Chemins**. Sélectionnez ensuite les modèles à générer en indiquant leur nom.

Dans la 3ème étape, cliquez sur **Lancer**. A la fin de la génération, la fenêtre d'ouverture des fichiers générés apparaît.

Pour mettre à jour les valeurs d'une plaquette déjà générée, *(après avoir modifié des montants sur les pages de l'onglet Formulaire de la liasse par exemple)*, cliquez sur le bouton **Générer la plaquette…**, puis sélectionnez l'option **Mise à jour des valeurs…**.

# <span id="page-38-0"></span>9. LES MODELES UTILISATEUR

# <span id="page-38-1"></span>**9.1. Modèle de liasse**

Lorsque vous créez une liasse, vous pouvez la créer à partir d'un modèle EBP ou d'un modèle utilisateur.

Pour créer un modèle utilisateur depuis une liasse, cliquez sur l'option **Créer un modèle utilisateur** du menu contextuel depuis la liste des liasses. Indiquez alors un nom à votre modèle dans le champ **Nom** et enregistrez-le en cliquant sur les boutons **Sauvegarder**, **Sauvegarder et Fermer** ou **Sauvegarder et Nouveau**.

Vous pouvez également créer un modèle utilisateur à partir d'un modèle EBP. Pour cela, cliquez sur le lien **Modèles EBP** de la partie **Quotidien** + **Modèles de liasses** (dans la barre de navigation ou le menu de l'application), sélectionnez le modèle EBP à dupliquer, puis cliquez sur l'option **Créer un modèle utilisateur** dans la barre des tâches ou dans le menu contextuel. Indiquez alors un nom à votre modèle dans le champ **Nom** et enregistrez-le.

Lorsque vous affichez un modèle de liasse, seuls les onglets **Régime**, **Formulaire**, **Plan de regroupement**, **Contrôles** et **Notes** sont proposés. Le fonctionnement de ces onglets est le même que celui décrit dans la gestion d'une liasse (voir partie PRISE EN MAIN, paragraphe **[3.1](#page-23-1) [Comment créer une liasse](#page-23-1) ?** page **[24](#page-23-1)**).

# <span id="page-38-2"></span>**9.2. Modèle de plaquette**

Pour créer un modèle de plaquette, procédez comme pour les modèles de liasse.

Indiquez le nom de votre modèle et effectuez les modifications que vous souhaitez. Enregistrez votre modèle en cliquant sur les boutons **Sauvegarder**, **Sauvegarder et Fermer** ou **Sauvegarder et Nouveau**.

Lorsque vous affichez un modèle de plaquette, seuls les onglets **Régime**, **Aperçu du document**, **Plan de regroupement** et **Présentation** sont proposés. Le fonctionnement de ces onglets est le même que celui décrit dans la gestion d'une plaquette (voir partie PRISE EN MAIN, paragraphe Erreur ! Source du renvoi introuvable. **Comment créer une plaquette** page Erreur ! Signet non défini.).

Pour plus d'informations concernant les modèles utilisateur, utilisez l'aide en ligne accessible par la touche **F1**.

# <span id="page-38-3"></span>**9.3. Les actions de la liste des modèles**

#### *9.3.1. Dupliquer le modèle au millésime suivant*

Cette action vous permet de dupliquer un modèle utilisateur dans un millésime différent. Le modèle initial est conservé. Le modèle dupliqué conserve les formules personnalisées du modèle initial. Les fonds et les formules non personnalisées seront modifiés selon le millésime choisi.

#### *9.3.2. Comparer deux versions*

Cette option permet de comparer deux millésimes et ainsi de voir les évolutions de formules entre les deux.

# <span id="page-40-0"></span>10. COMMENT SAUVEGARDER MON DOSSIER DE TRAVAIL ?

Il est très important d'effectuer régulièrement une sauvegarde des données et de travailler sur au moins deux jeux de sauvegarde.

#### **Remarque**

La sauvegarde est le seul moyen de pouvoir retrouver votre travail si votre base a été malencontreusement supprimée ou endommagée.

En fonction de la taille de votre dossier, nous vous conseillons d'effectuer des sauvegardes sur des supports contenant davantage de données, et plus fiables, comme les disques ZIP ou CD-ROM.

Par le menu **Outils + Sauvegarde**, vous accédez à l'assistant de sauvegarde qui vous permet de sélectionner les options de sauvegardes et lancer la procédure.

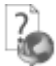

Chaque étape de l'assistant est détaillée dans l'aide en ligne accessible par la touche **F1**.

# <span id="page-40-1"></span>11. LES FONCTIONS EXPERT

# <span id="page-40-2"></span>**11.1. Les traitements par lot**

Cette action vous permet d'appliquer une action à plusieurs liasses en même temps. Avant de lancer le traitement par lot, sélectionnez les liasses concernées dans la liste. Les actions disponibles dans ce traitement par sont :

- **Transférer les liasses au millésime suivant** Voir partie PRISE EN MAIN, paragraphe **[7.4](#page-33-5) Transférer la liasse au millésime suivant** page **[34](#page-33-5)** pour plus de précisions.
- **Créer les liasses au millésime suivant** Voir partie PRISE EN MAIN, paragraphe **[7.1](#page-33-2) [Créer la liasse](#page-33-2)** page **[34](#page-33-2)** pour plus de précisions.
- **Verrouiller les plans de regroupement des liasses** Voir partie PRISE EN MAIN, paragraphe **[6](#page-33-0) [Fin de la liasse](#page-33-0)** page **[34](#page-33-0)** pour plus de précisions.
- **Imprimer les liasses** Voir partie PRISE EN MAIN, paragraphe **[4](#page-31-1) [Comment imprimer la](#page-31-1)  [liasse](#page-31-1) ?** page **[32](#page-31-1)** pour plus de précisions.
- **Export .PDF (tous les formulaires)** Voir partie PRISE EN MAIN, paragraphe **[3.4.3](#page-29-0) [Les actions du menu](#page-29-0)  [principal de la liasse](#page-29-0)** page **[30](#page-29-0)** pour plus de précisions.
- **Générer les plaquettes** Voir partie PRISE EN MAIN, paragraphe **[8.1.6](#page-37-0) Génération et mise à jour de la plaquette** page **[38](#page-37-0)** pour plus de précisions.
- **Imprimer les plaquettes**
- **Générer et envoyer les fichiers EDI** Voir partie PRISE EN MAIN, paragraphe **[5](#page-32-0) Comment générer un fichier EDI ?** page **[33](#page-31-2)** pour plus de précisions.

# <span id="page-41-0"></span>**11.2. Utilisateurs**

Par le menu **Paramètres + Utilisateurs**, Vous pouvez gérer le droit d'accès et les autorisations sur certaines actions des personnes ayant accès à l'application. Vous pouvez également gérer des groupes d'utilisateurs avec des droits communs.

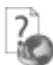

Pour plus d'informations concernant les modèles utilisateur, utilisez l'aide en ligne accessible par la touche **F1**.

# Index

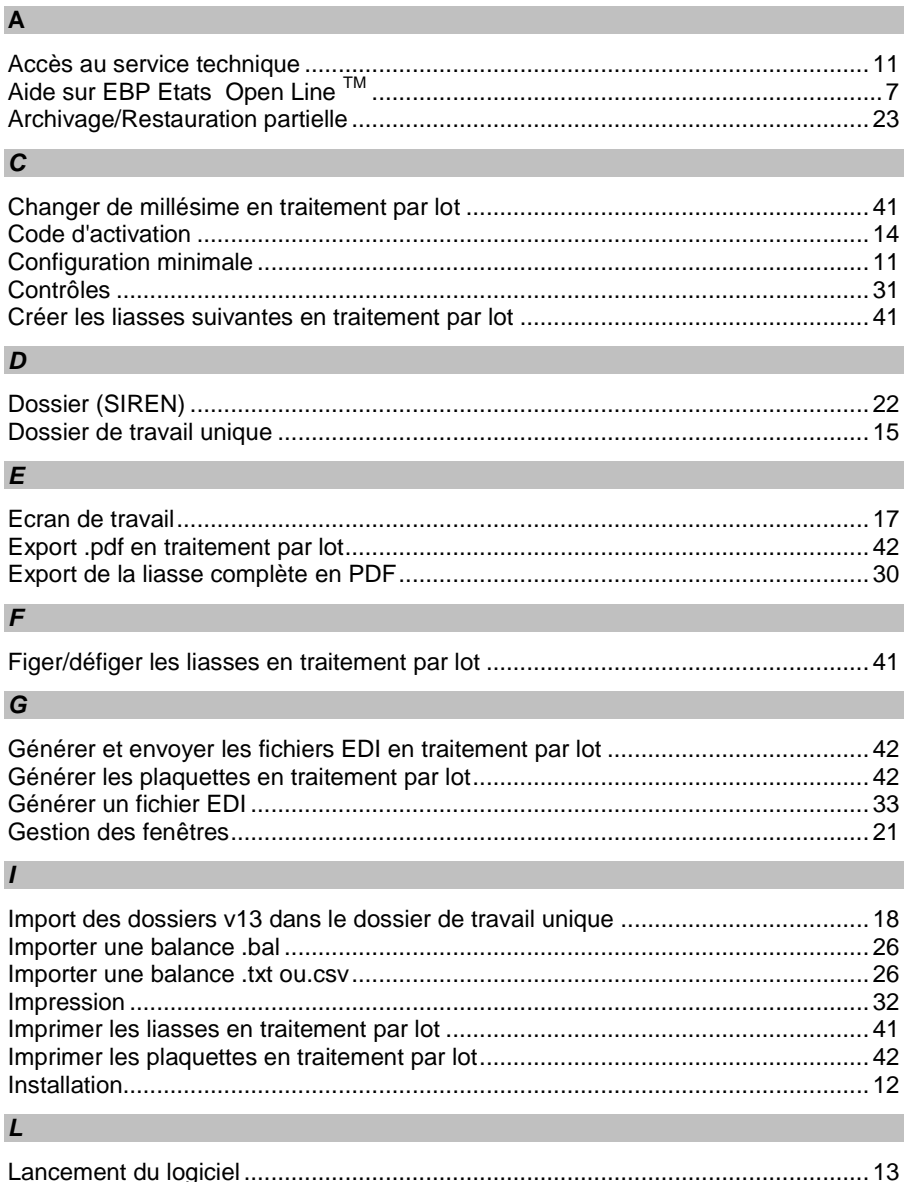

 $\overline{1}$ 

Ī

I

 $\overline{1}$ 

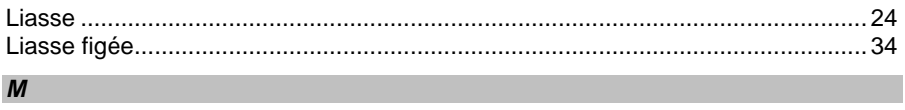

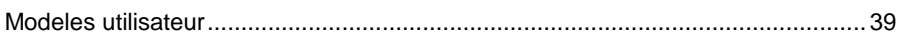

# $P$

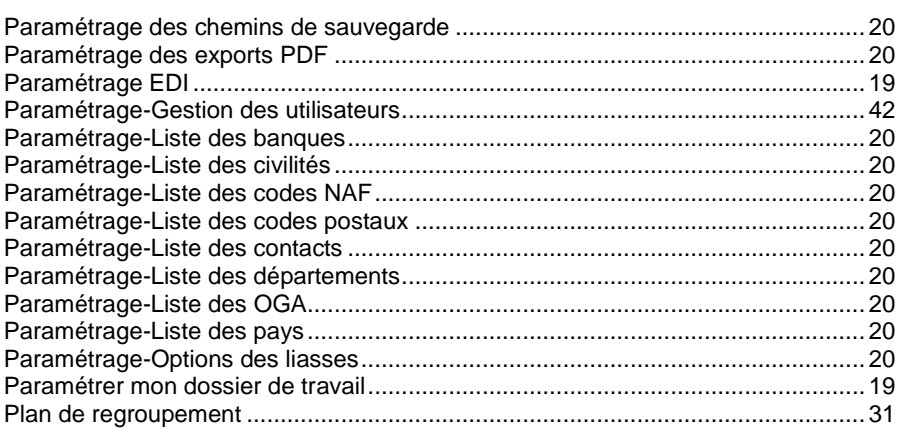

# $S$

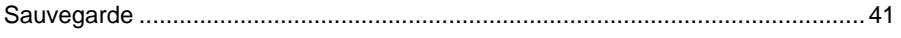

# $\mathsf{V}$

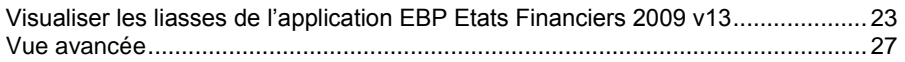